# Manual de usuario para Transportistas **Web Transaccional**

**THE THE THE THEFT HE THE THE T** 

**TITE!** 

A leading enabler of global trade

DP WORLD

# **Índice**

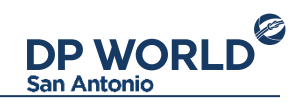

### [Presentación:](#page-2-0)

- Inicio de sesión
- Pantalla principal Administración

## **Administración**

- Conductores
- Patentes

### **[Preaviso](#page-10-0)**

[Configuración de cuenta](#page-11-0) 

# **Presentación**

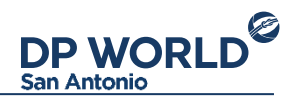

La Web transaccional de Puerto Central es un portal donde las Compañías de Transporte pueden mantener la nómina de sus conductores y camiones actualizado. La dirección URL para acceder a la página es http://portal.puertocentral.cl/ . Para empezar a utilizar los servicios que la Web proporciona, necesitará una cuenta de usuario que podrá gestionar en la casilla [contacto.sanantonio@dpworld.com](mailto:contacto.sanantonio@dpworld.com)

### **Inicio de sesión:**

<span id="page-2-0"></span>Para iniciar sesión en la Web Transaccional de Puerto Central basta con ingresar su RUT como usuario y su contraseña. Si olvidó la contraseña, puede recuperarla a partir de la opción "Olvidó su contraseña" junto al menú de inicio de sesión.

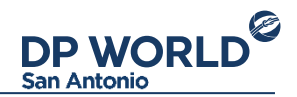

### **Pantalla principal**

Al iniciar sesión en la Web transaccional, se encontrará con la siguiente pantalla. Por defecto el módulo inicial es el de Administración.

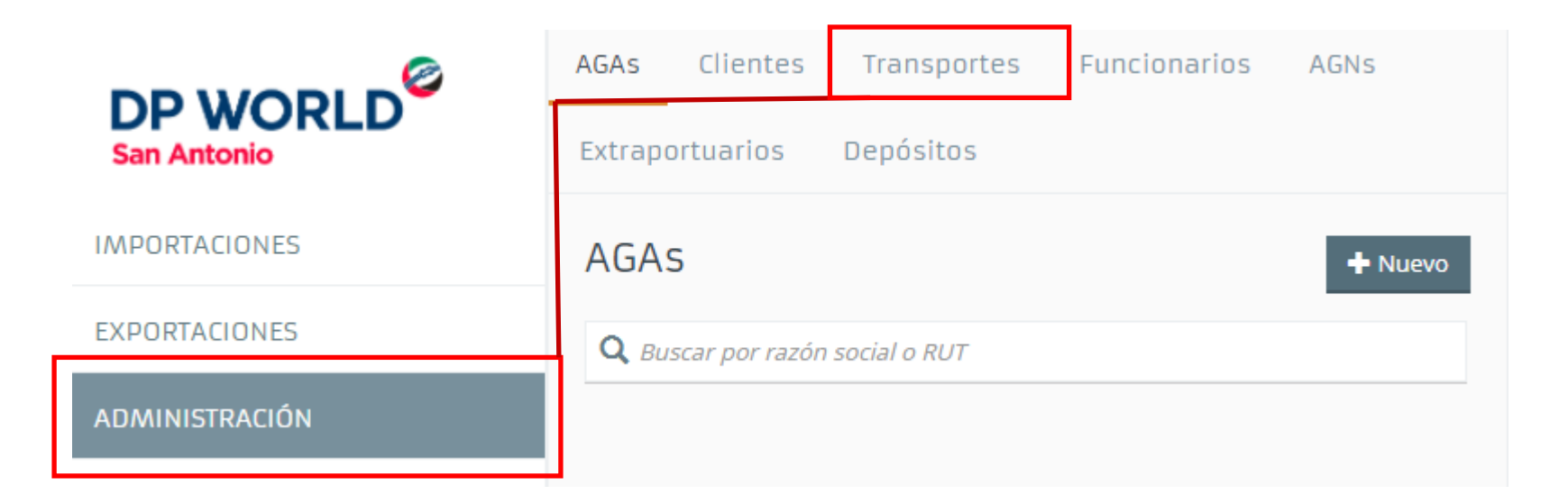

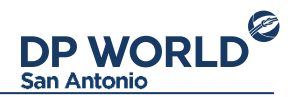

En el panel central se encuentra la información correspondiente a la empresa de transporte.

A la izquierda se encuentra el menú de operaciones, donde se encuentran las opciones:

- Administración: Administración de la nómina de conductores y patentes
- Preaviso: Consulta de estado de preaviso de exportación para un contenedor

Abajo del menú de operaciones se encuentran tres íconos de acción: La imagen de usuario lleva al perfil de la cuenta. La segunda imagen descarga este manual, la tercera cierra la sesión actual.

# **Administración**

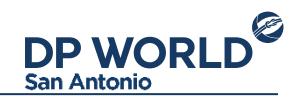

El módulo de Administración tiene como objetivo mantener actualizada la nómina de conductores y patentes que forman parte de la Compañía de Transporte. Sobre el panel derecho, se encuentra el listado de conductores y patentes registrados:

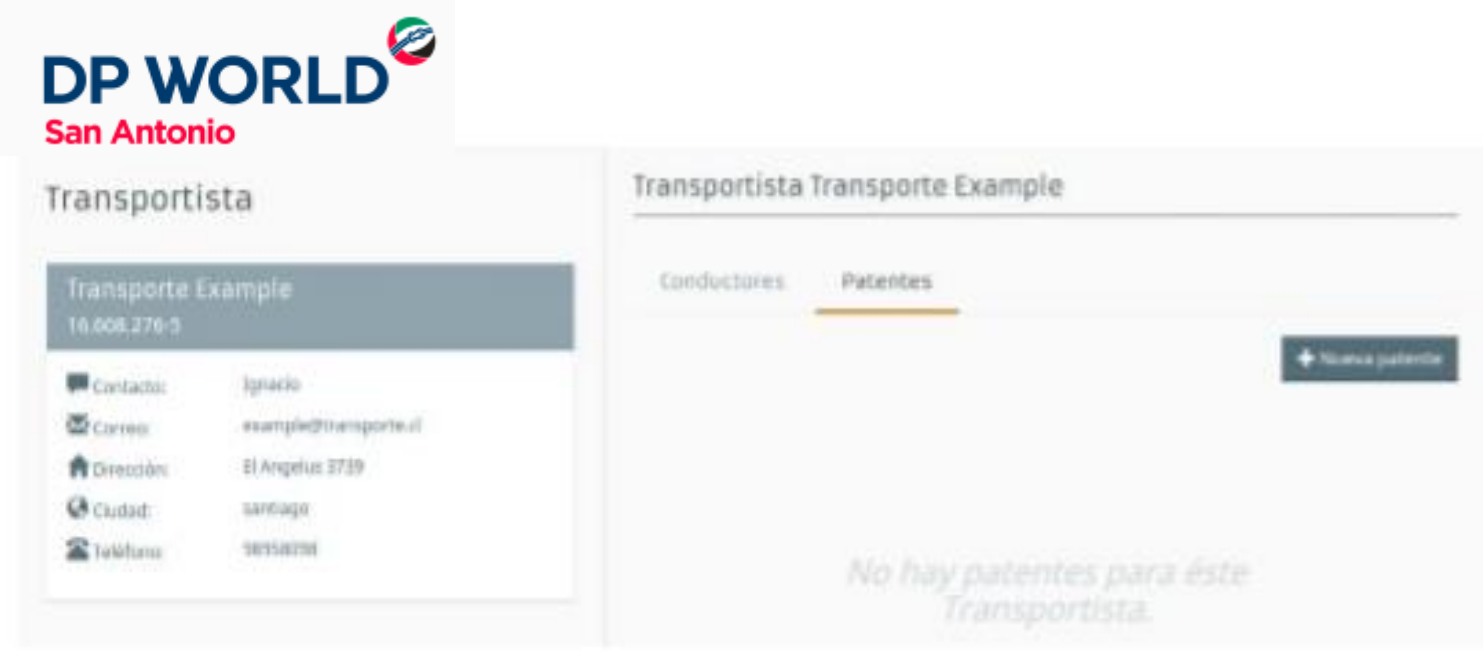

<span id="page-5-0"></span>Listado de Conductores Patentes registradas

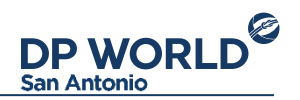

En cada uno de los listados de conductores y patentes se encuentran las acciones para crear, editar o eliminar uno existente.

#### **Conductores**

Para crear un nuevo conductor, presione el botón "Nuevo conductor" sobre el listado. Se desplegará la siguiente pantalla donde debe ingresar los datos del mismo:

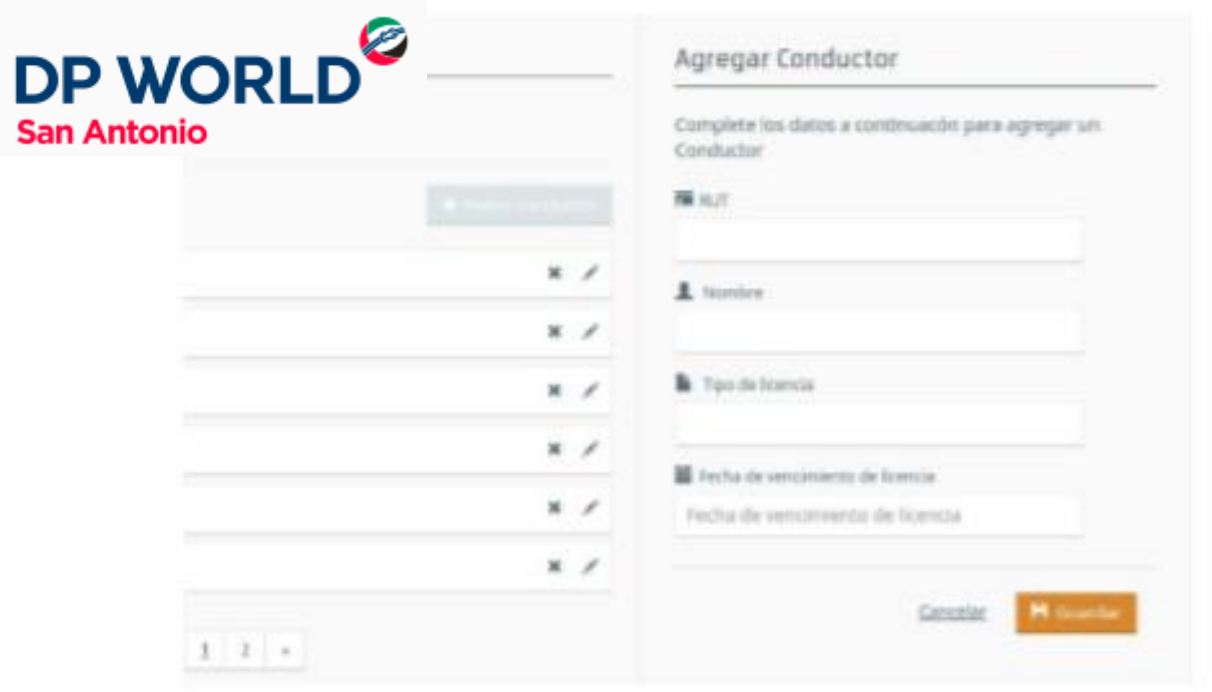

Formulario de alta de un nuevo conductor

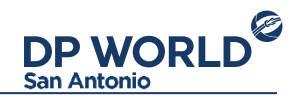

#### Se deberán completar los siguientes datos:

- **RUT:** Rut del conducto
- **Nombre:** Nombre completo del conductor
- **Licencia:** Número de licencia del conductor
- **Fecha vencimiento licencia:** Fecha de vencimiento de la licencia

Para editar un conductor, presione el icono tipo Lápiz que se encuentra en el listado. Se mostrará el formulario para la edición de los datos del conductor.

Para eliminar un conductor, simplemente presione el icono tipo Cruz que encuentra en el listado. Un mensaje de confirmación le pedirá confirmar la acción.

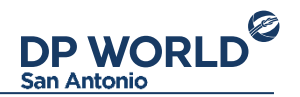

#### **Patentes:**

Para crear una nueva patente, basta con presionar el botón "Nueva patente" que se encuentra sobre el listado de las mismos. Se mostrará la siguiente pantalla:

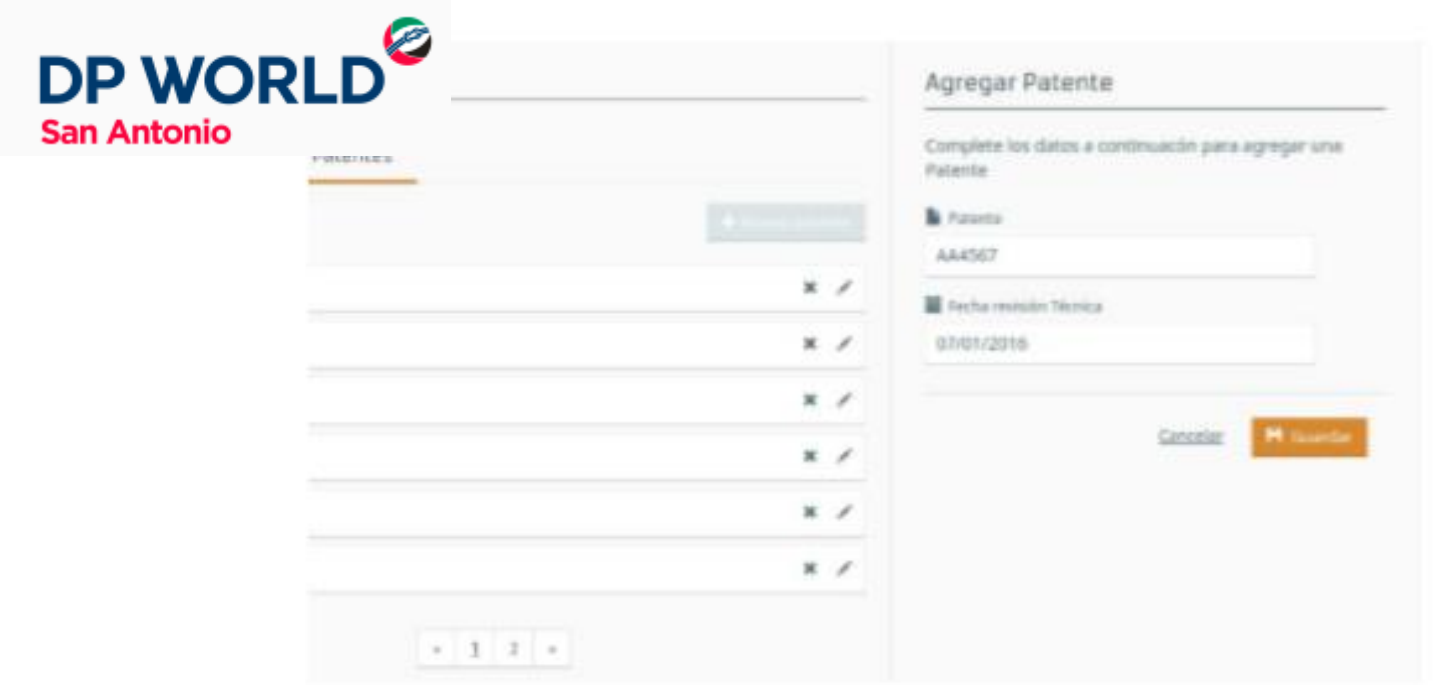

Formulario de alta de una nueva patente

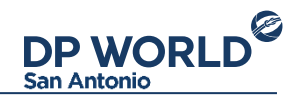

### Se deberán completar los siguientes datos:

- **Patente:** Número de patente
- **Fecha revisión Técnica:** Fecha de la última revisión técnica

Para editar una patente, presione el icono tipo Lápiz que se encuentra en el listado. Se mostrará el formulario para la edición de los datos de la patente.

Para eliminar una patente, simplemente presiona el icono tipo Cruz que encuentra en el listado. Un mensaje de confirmación le pedirá confirmar la acción.

# **Preaviso**

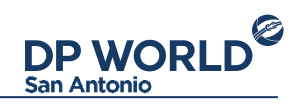

El módulo de Preaviso tiene como objetivo consultar el estado de inscripción de un contenedor para su entrega a la terminal.

Para consultar por el estado de un contenedor, ingréselo en el campo de búsqueda y presione Enter.

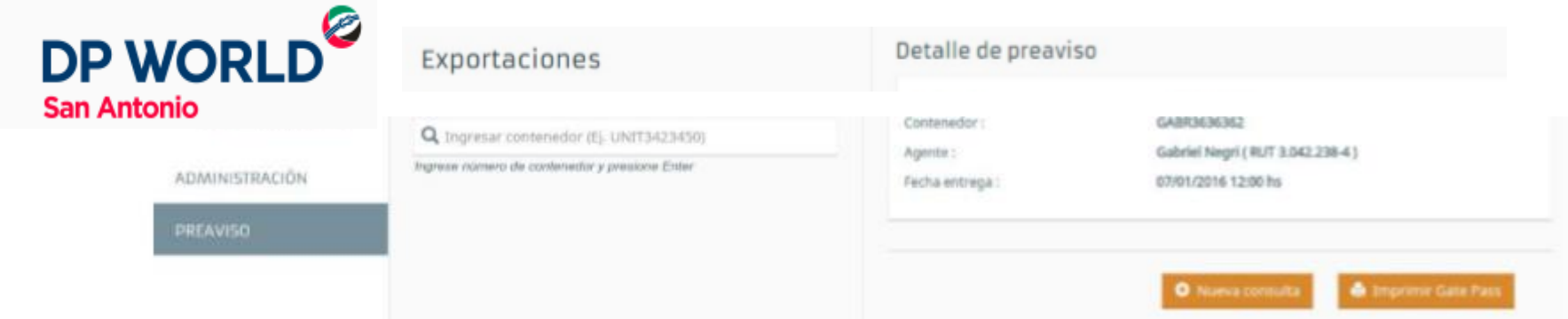

La información que se muestra corresponde a un contenedor que preavisó una Agencia de Aduana y coordinó para ser entregado por su compañía de transporte. Desde este detalle se puede descargar el Gate Pass en PDF.

<span id="page-10-0"></span>De no existir un contenedor preavisado, se mostrará un mensaje de error.

# **Configuración de cuenta**

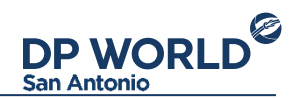

En la esquina inferior izquierda se encuentran las acciones para ver Perfil de usuario y cerrar sesión.

Para cambiar los datos de la cuenta de usuario, presione sobre la imagen de usuario y a continuación seleccione "Editar perfil". Esto mostrará un formulario para cambiar la información de la cuenta. Recuerde mantener su email actualizado ya que recibirá las notificaciones de sus operaciones en su email.

Para cambiar la contraseña, seleccione "Cambiar contraseña". Deberá ingresar su contraseña anterior y la nueva para confirmar los cambios.

<span id="page-11-0"></span>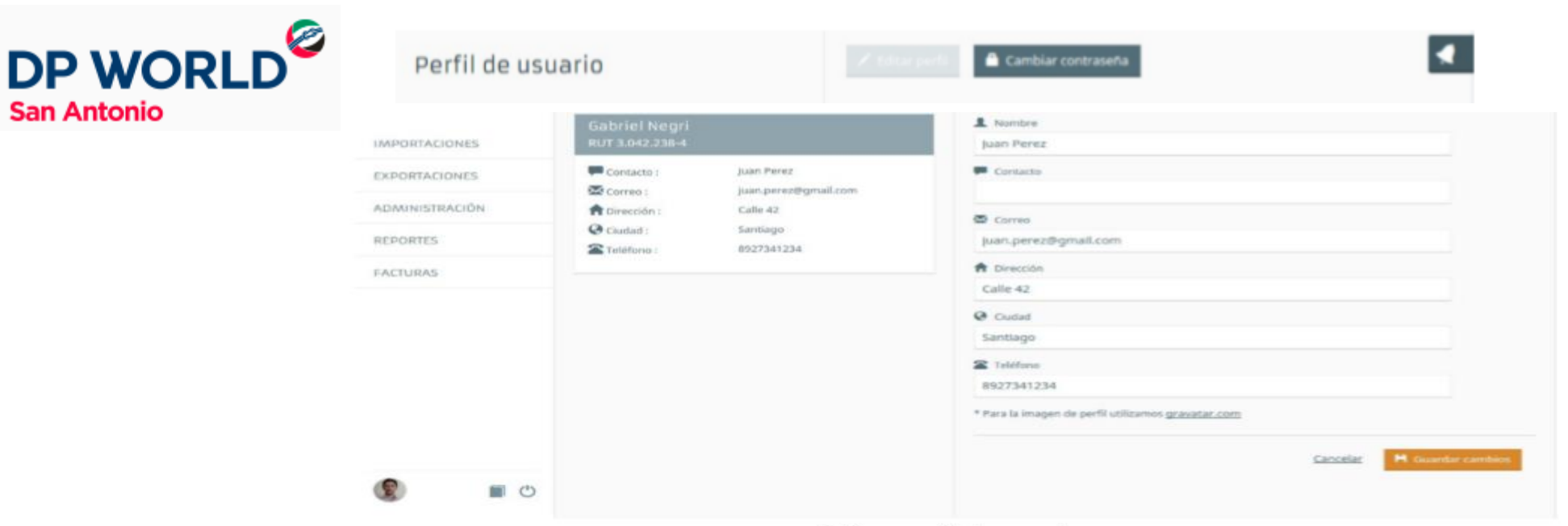

Editar perfil de usuario

DP WORLD<sup>2</sup>

Manual de usuario para Transportista

trade

**PARTICULAR DESCRIPTION** 

**THE THE THE THE THEFT OF THE T** 

NYK.